## **Guide d'utilisation de la Plateforme Moodle pour les étudiants**

## Table des matières

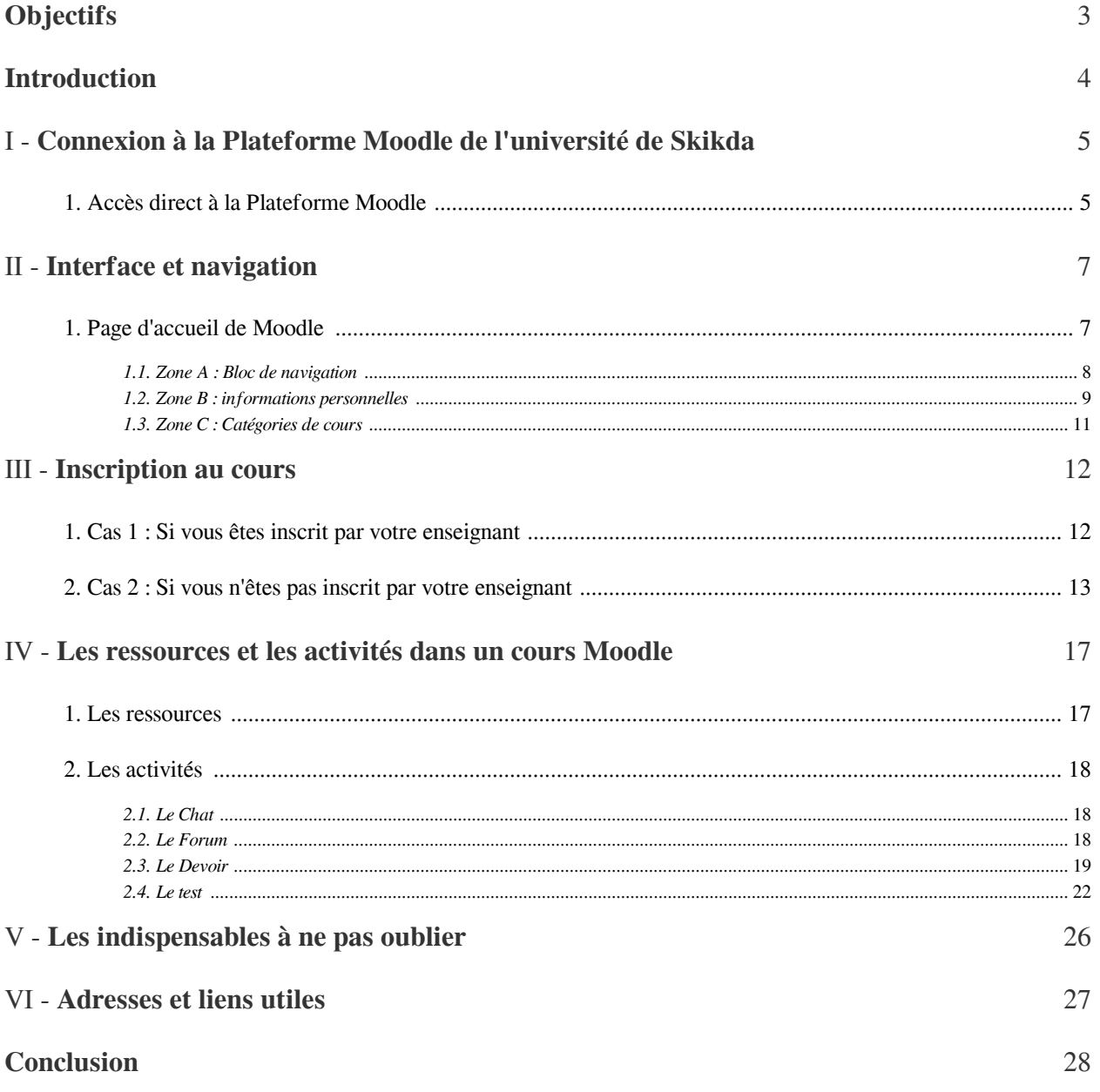

## <span id="page-2-0"></span>**Objectifs**

Ce guide est destiné aux étudiants qui souhaitent acquérir des connaissances sur l'utilisation d'un espace de cours de Moodle.

L'élaboration de ce guide a pour buts :

- de vous expliquer comment vous connecter sur le site.
- de vous montrer comment consulter les ressources déposées dans le cours par votre enseignant.
- de vous montrer comment communiquer et échanger à distance avec vos camarades et aussi avec votre enseignant.

**All Control** 

 $\mathcal{C}^{\mathcal{A}}$ 

 $\sim$   $\mu$ 

- Comment partager, collaborer autour d'une activité
- Comment Participer à un test (Quiz)

## <span id="page-3-0"></span>**Introduction**

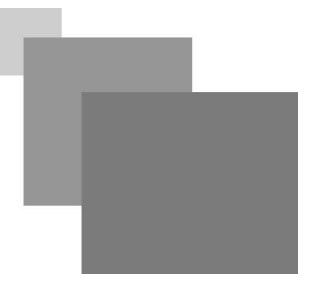

- Moodle est une *Plateforme d'apprentissage en ligne* (e-learning) accessible via un navigateur web. Moodle est l'acronyme pour *Modular Object- Oriented Dynamic Learning Environment*. Il a ainsi été conçu pour être une Plateforme d'apprentissage «*modulaire*».
- Votre enseignant a l'administration totale de l'espace de son cours, et pour répondre à ses besoins pédagogiques il se peut qu'il n'utilise pas certains outils présentés dans ce guide.

[cf. Télécharger le guide pour étudiant en PDF]

 $\bar{\mu}$ 

 $\sim$  10  $\,$ 

 $\overline{\phantom{a}}$ 

## <span id="page-4-0"></span>**Connexion à la Plateforme Moodle de l'université de Skikda**

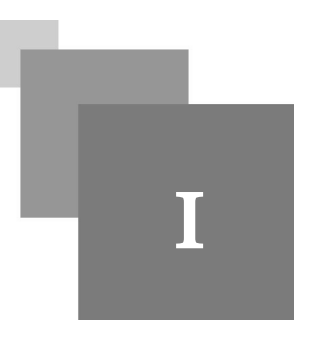

- Avant de commencer à lire ce guide,vous devez détenir un compte d'accès pour accéder à l'espace de cours de votre enseignant. Pour cela il nécessaire d'avoir une adresse mail qui doit être *correcte et valide*.

- Votre compte d'accès vous sera communiqué par votre enseignant.

#### <span id="page-4-1"></span>1. Accès direct à la Plateforme Moodle

*Accès direct à la Plateforme Moodle*

*Figure 1 : Connexion direct au site Moodle*

Entrez URL *http://elearning.univ-skikda.dz* , dans la barre d'adresse de votre navigateur, puis cliquez sur « *Connexion* » en haut à droite (1)

#### *Accès via le site de l'université*

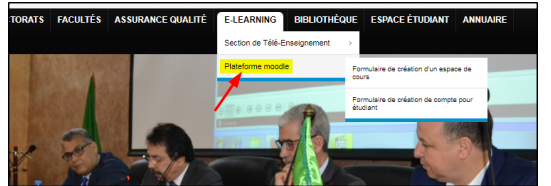

*Figure 2 : Accéder à la Plateforme via le site de l'université*

- Accédez au site de l'université : *<http://www.univ-skikda.dz>*

- Cliquez sur la rubrique "*E-learning*", cliquez sur le lien " *Plateforme Moodle*"

 $\mathcal{L}_{\mathcal{A}}$ 

Dans la page de connexion, saisissez votre *nom d'utilisateur* (login) et votre *mot de passe* (password), une fois les deux champs saisis, cliquez sur "*Connexion*"

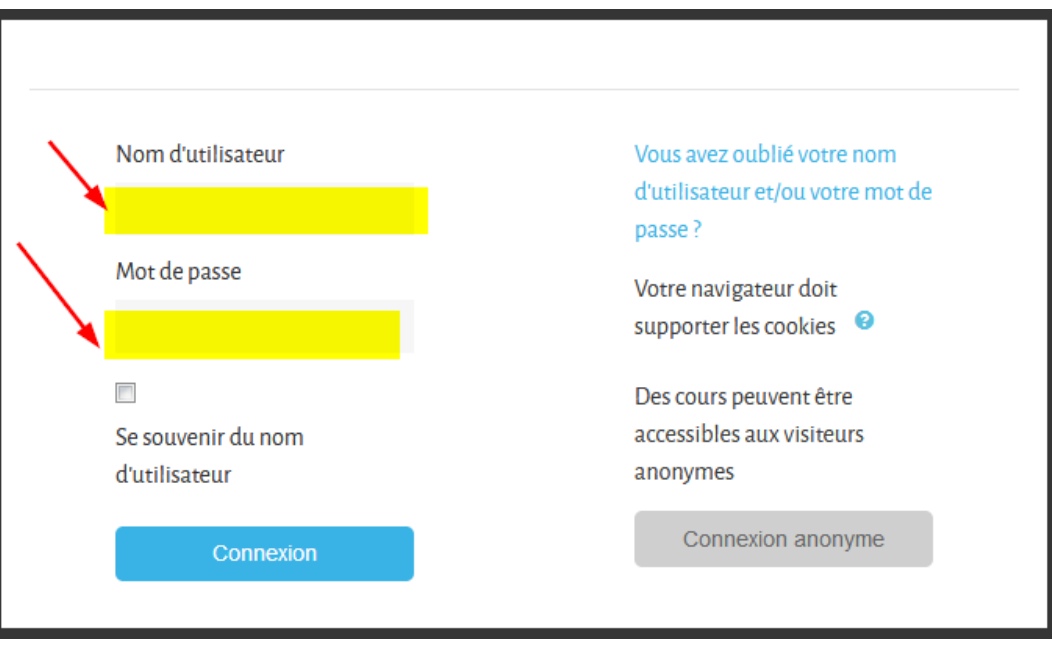

*Figure 3 : Page de connexion*

#### *Remarque : Mot de passe oublié*

En cas d'oubli de votre mot de passe, cliquez sur « *Vous avez oublié votre nom d'utilisateur et/ou votre mot de passe ?* » et suivez les instructions afin que le système vous en génère un nouveau.

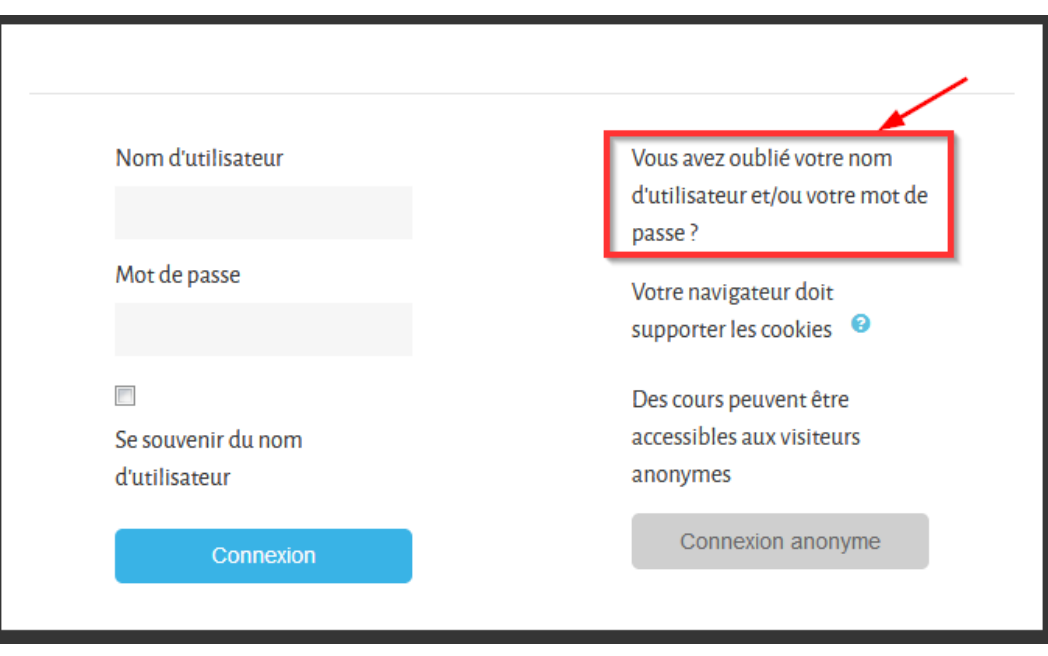

#### *Complément : Vous n'avez pas de compte*

 $\bar{a}$ 

 $\sim$ 

 $\mathcal{L}_{\mathcal{A}}$ 

Si vous n'avez pas de compte, vous pouvez accéder avec une connexion anonyme (compte visiteur). Un visiteur anonyme n'accédera qu'aux espaces de cours auxquels l'accès anonyme est autorisé.

## **Interface et navigation**

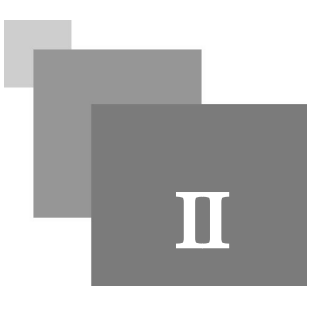

#### <span id="page-6-1"></span><span id="page-6-0"></span>1. Page d'accueil de Moodle

Une fois connecté, vous arrivez à la page d'accueil de Moodle qui comprend les principales zones (encadrées en rouges) :

**Contract Contract** 

 $\bar{a}$ 

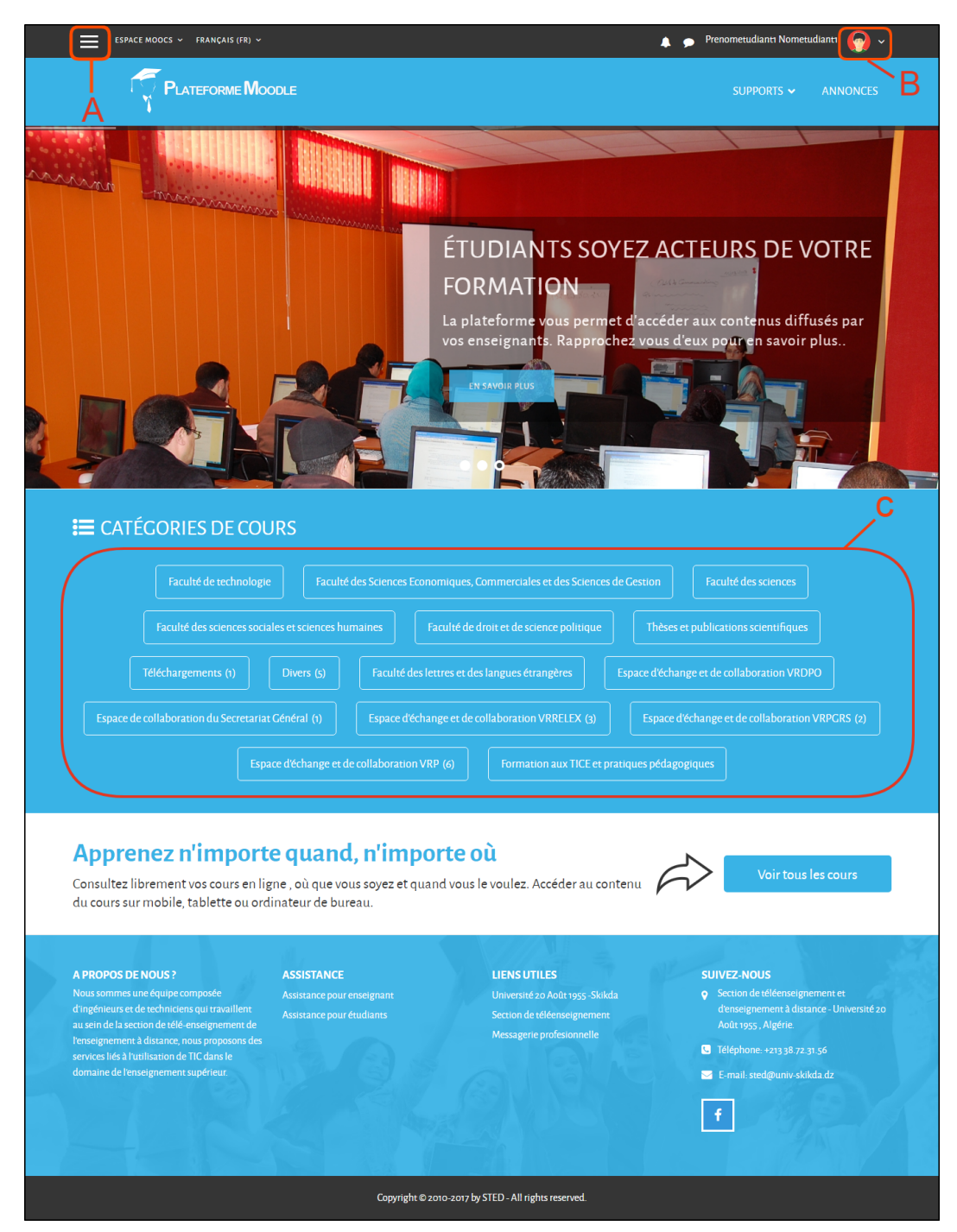

*Figure 4 : Page d'accueil de la Plateforme Moodle*

#### <span id="page-7-0"></span>1.1. Zone A : Bloc de navigation

 $\mathcal{H}^{\pm}$  .

 $\sim$  10  $\,$ 

W

*Zone A* : en cliquant dessus vous allez faire apparaître "*le bloc navigation*" , ce bloc vous permet d'accéder à l'ensemble d'outils.

- 1. Le lien *Tableau de bord* : comporte un bloc central *Vue d'ensemble des cours*, vous pouvez personnaliser votre tableau de bord en cliquant sur le bouton "*Modifier cette page*" pour supprimer ou ajouter des blocs.
- 2. Le lien *Calendrier* : affiche tous les événements qu'ils soient des événement relatifs au cours , ou même des événements qui vous sont propres (agenda personnel)
- 3. Lien *Fichiers personnels* : c'est votre espace privé dans lequel vous pouvez stocker et gérer vos fichiers (comme une clef USB en ligne).
- 4. Le lien *Mes cours* permet de lister uniquement les cours auxquels vous êtes inscrit.

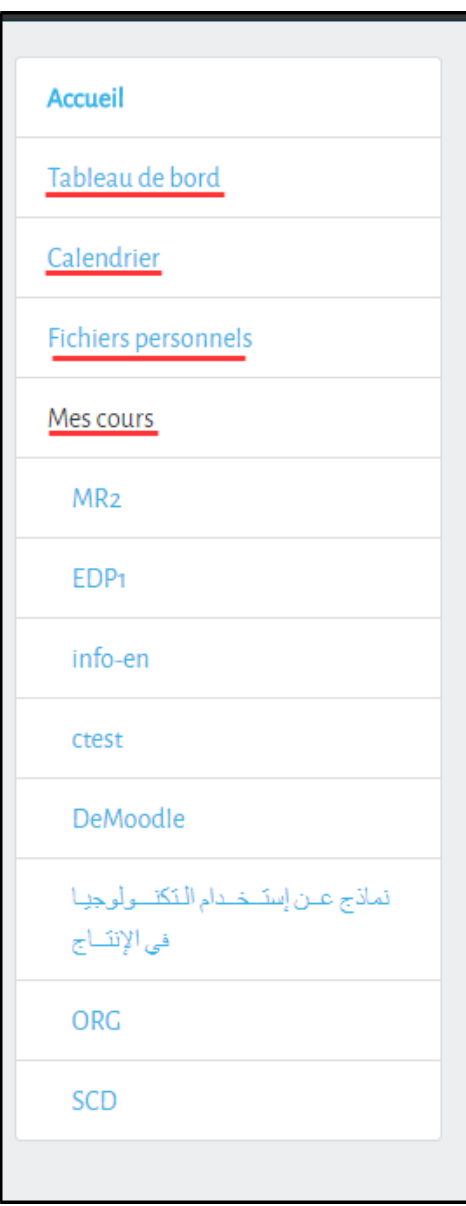

*Figure 5 : Bloc de navigation*

#### <span id="page-8-0"></span>1.2. Zone B : informations personnelles

I I

*Zone B* : c'est le menu "*Informations personnelles*", vous accédez ici à toutes vos informations personnelles : votre profil, vos notes, vos messages, et vos préférences.

**Bank Common** 

 $\sim$  10

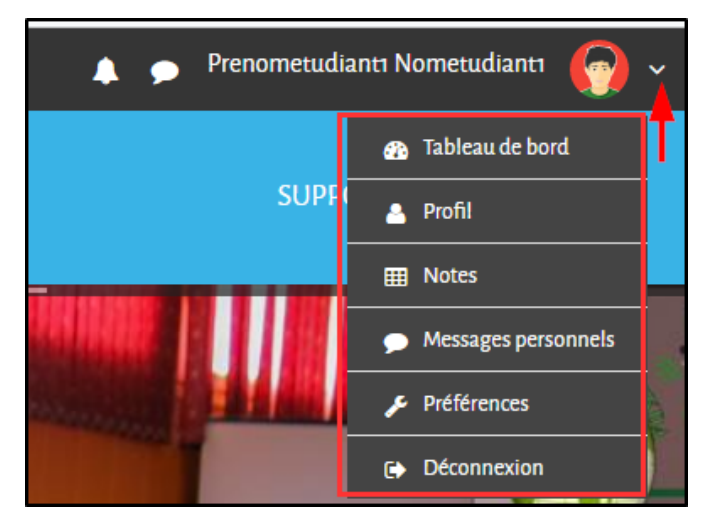

*Figure 6 : Menu informations personnelles*

On va aborder quelques fonctionnalités de ce menu :

| Accueil / Tableau de bord / Profil                                                         | Réintialiser la page                                                                                                    |
|--------------------------------------------------------------------------------------------|----------------------------------------------------------------------------------------------------|
| <b>INFORMATIONS DÉTAILLÉES</b><br>Modifier le profil<br>Pays<br>Algérie<br>Ville<br>skilda | <b>DIVERS</b><br>Articles de blog<br>Messages des forums<br>Discussions de forum<br>Plans de formation<br><b>RAPPORTS</b><br>Sessions du navigateur<br>Vue d'ensemble des notes |
| INFORMATIONS DÉTAILLÉES DU COURS<br>Profils de cours<br>Méthodologie de recherche          |                                                                                                    |

*Figure 7 : Modifier votre profil*

*2. Notes* : des notes peuvent vous être attribuées par votre enseignant ( tests, devoirs), sélectionnez le cours dont vous voulez connaître vos notes, vous verrez ensuite une page contenant un rapport d'évaluation pour chaque activité

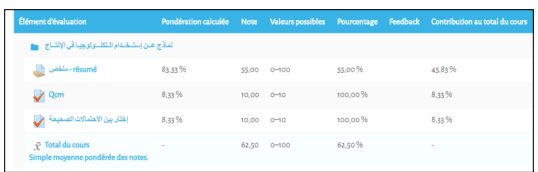

*1. Profil* : pour modifier vos informations (nom, prénom, mail, avatar ...etc) cliquez sur le lien "*Modifier le profil*"

*Figure 8 : Consulter ses notes*

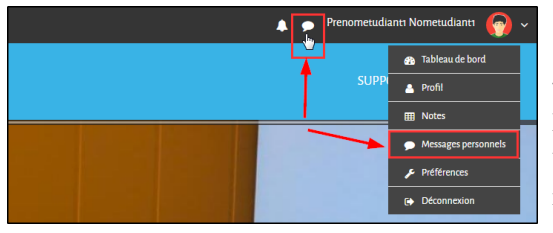

*Figure 9 : Messagerie personnelle*

*3. Messages personnels* : permet d'échanger des messages personnels avec d'autres utilisateurs de Moodle. Il y a aussi un autre endroit où vous pouvez accéder à votre messagerie (voir l'image

*4. Préférences* : permet d'accéder rapidement aux différents paramètres que vous souhaitez modifier (mot de passe, langue, articles de blog,....etc) selon vos préférences

 $\mathcal{L}$ 

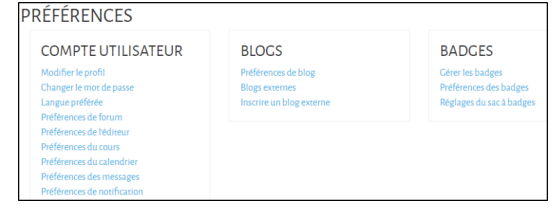

*Figure 10 : Page de réglage de vos préférences*

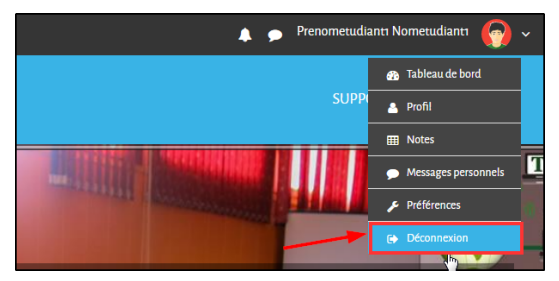

*5. Déconnexion* : une fois votre travail terminé, il ne faut surtout pas oublier de vous déconnecter de votre session en cliquant sur "*Déconnexion*".

#### <span id="page-10-0"></span>1.3. Zone C : Catégories de cours

Pour que vous puissiez retrouver vos cours facilement, nous les avons organisés dans des catégories représentant les *Facultés*, et des sous-catégories qui elles représentent les *Départements*. Les cours sont rangés à l'intérieur des départements.

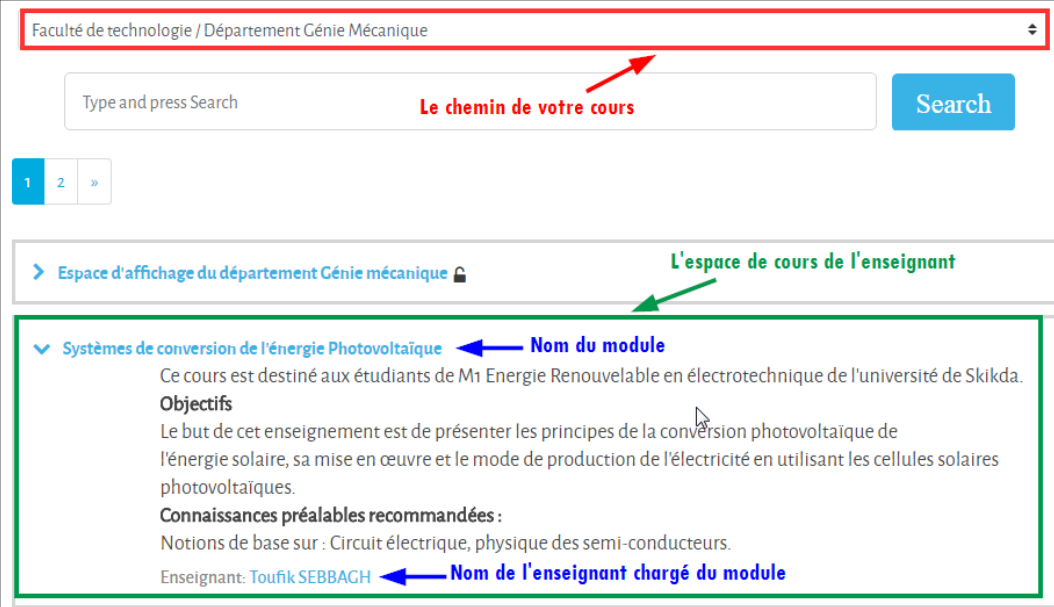

*Figure 11 : Exemple d'un espace de cours*

 $\mathbb{R}^2$ 

 $\mathcal{L}$ 

 $\bar{a}$ 

 $\bar{\mu}$ 

 $\sim$  10  $\,$ 

## <span id="page-11-0"></span>**Inscription au cours**

# **III**

#### <span id="page-11-1"></span>1. Cas 1 : Si vous êtes inscrit par votre enseignant

Il faut se rendre au bloc *navigation* (expliqué précédemment) puis allez dans *Mes cours*, cliquez sur l'abrégé du cous de votre enseignant, vous accédez directement au cours sans passer par les facultés et les départements

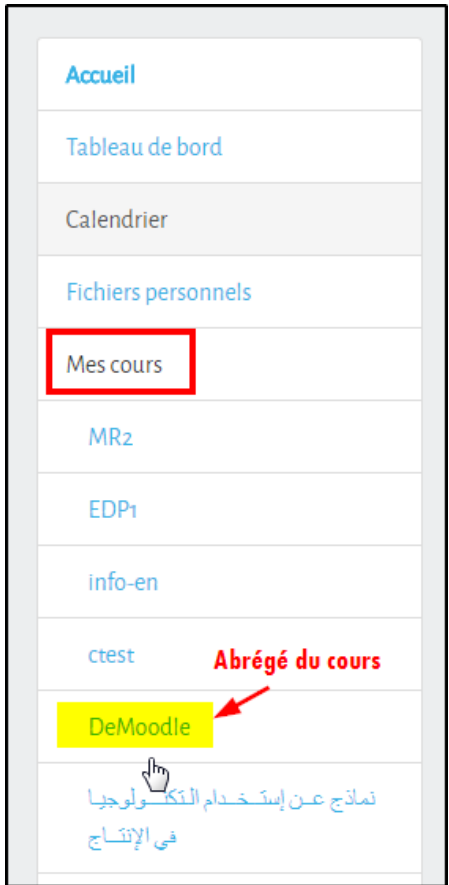

*Figure 12 : Accès au cours*

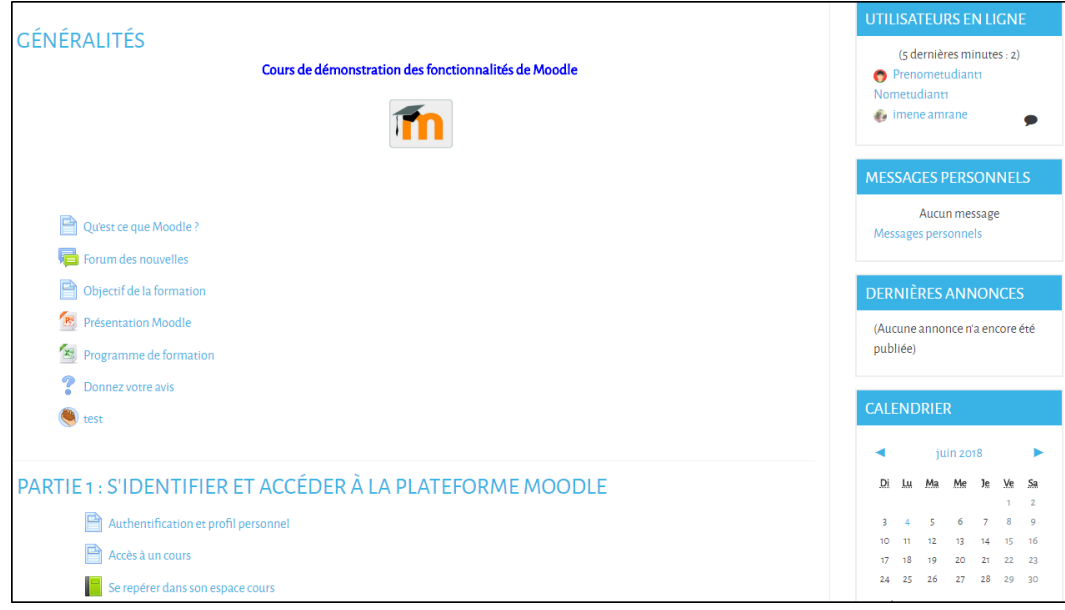

*Figure 13 : Vue d'un espace de cours*

#### <span id="page-12-0"></span>2. Cas 2 : Si vous n'êtes pas inscrit par votre enseignant

- Vous allez ici procéder à votre auto-inscription au cours de votre enseignant, dans cette situation il devra auparavant vous communiquer une clef d'inscription (mot de passe pour accéder à son cours).
- Accédez à votre faculté, et à votre département, une fois le cours trouvé, cliquez dessus (sur le nom du module).
- Saisissez dans le champ (*1*) la *clef d'inscription*.
- Cliquez sur le bouton "*M'inscrire*" (*2*).

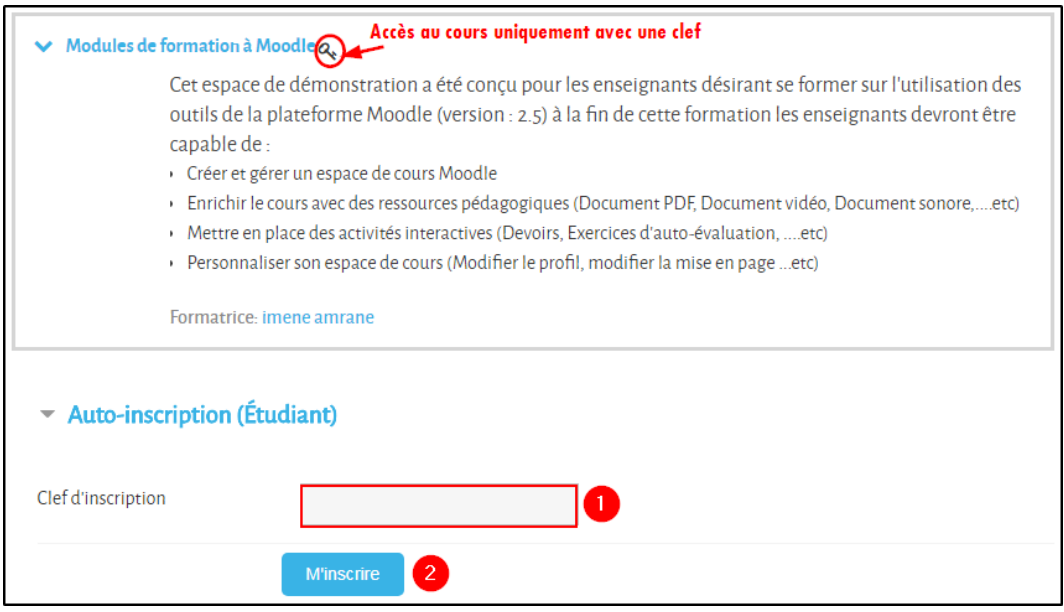

*Figure 14 : Inscription avec clef dans un cours*

#### *Différents composants d'un espace de cours*

Une fois à l'intérieur du cours de votre enseignant, vous allez voir que l'espace est composé de plusieurs parties :

Cas 2 : Si vous n'êtes pas inscrit par votre enseignant

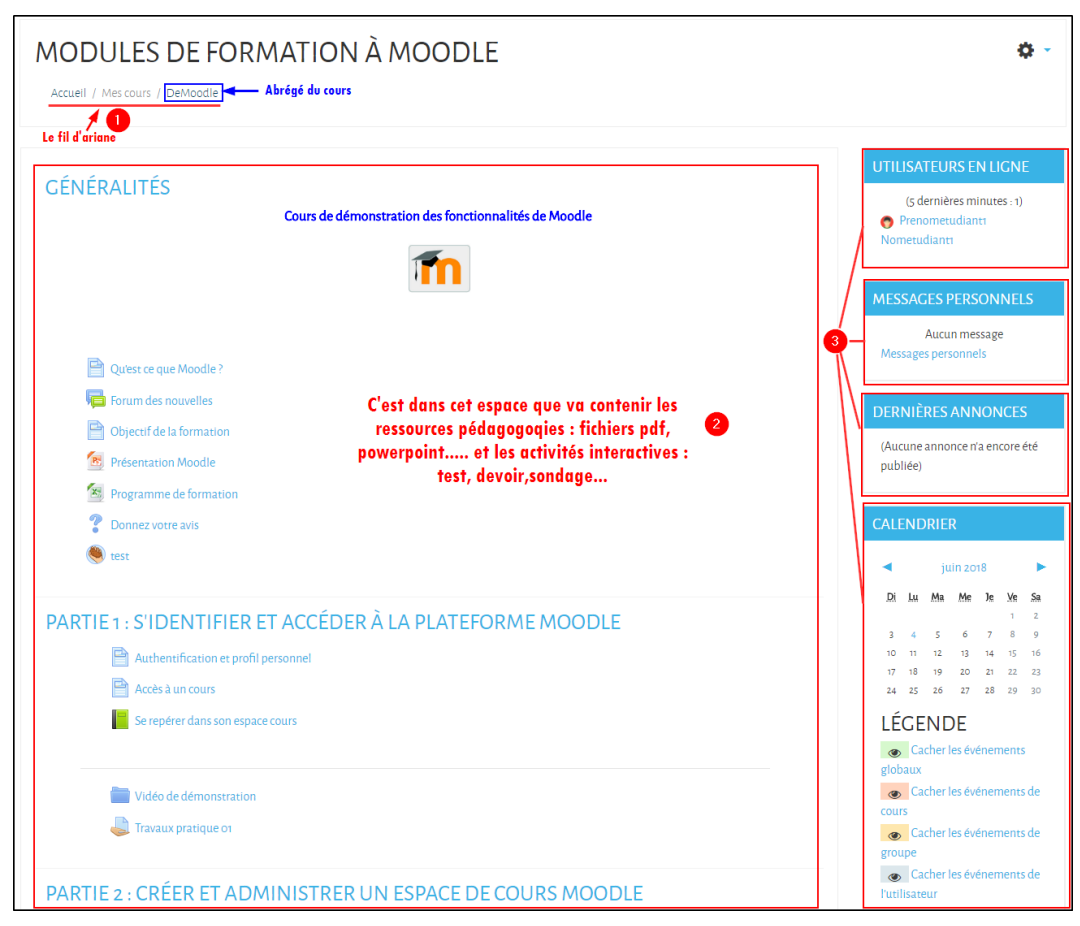

*Figure 15 : les principales composantes d'un espace de cours*

*(1) La barre de navigation* : (fil d'ariane) : est un outil d'aide à la navigation dans des pages web. Il vous aide à vous situer dans le document en rappelant le chemin parcouru, il vous permet aussi de retourner aux niveaux inférieurs d'un cours.

Si par exemple vous êtes dans l'espace de cours « DEMOODLE » et vous voulez revenir à la page d'accueil dans ce cas là il vous suffit de cliquer sur le lien « *Accueil* »

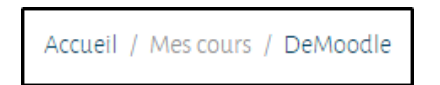

*(2) Le contenu pédagogique du cours* : il est structuré en sections (qui correspondent aux différents chapitres abordés dans le cours). Chaque section peut contenir :

- *Des ressources* ce sont des "contenus passifs" ils représentent les documents en ligne tels que : PDF, images, dossiers contenant plusieurs documents, les liens web, ...
- *Des activités* ce sont des "contenus interactifs" les devoirs rendre, les quiz réaliser, les forums, des ressources ou/et des activités d'apprentissage choisies et définies par les enseignants

 $\mathbb{R}^+$ 

 $\mathcal{L}$ 

**A** 

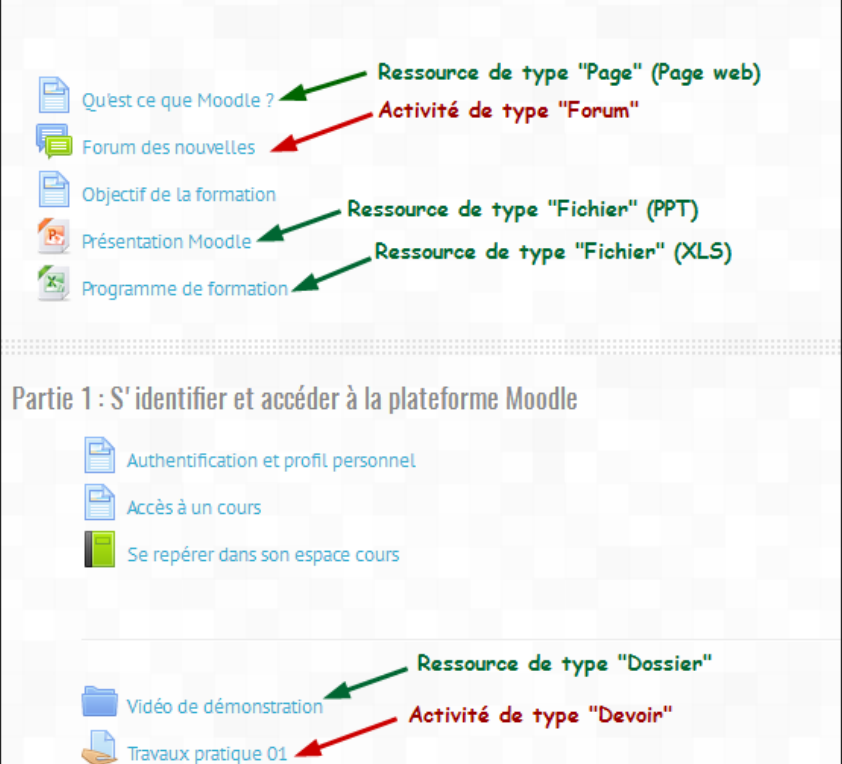

*Figure 16 : les ressources et les activités dans Moodle*

- *(3) Des blocs fonctionnels* : ces blocs proposent des outils et des liens pour le suivi du cours
	- *Bloc Administration* : permet de vous désinscrire du cours Remarque : par défaut ce bloc n'apparaît pas si votre enseignant vous a inscrit manuellement à son cours .

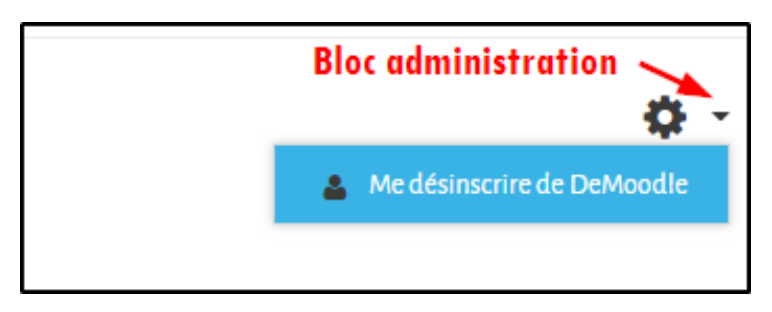

*Figure 17 : Bloc administration*

- *Bloc utilisateur en ligne* : montre quels utilisateurs sont connectés en même temps que vous .
- *Bloc Message personnel* : pour envoyer un message à une personne inscrite sur la plateforme et pour lire le messages que vous avez reçus.
- *Bloc Dernière annonces* : donne un aperçu des derniers messages déposés sur le forum des nouvelles
- *Bloc Calendrier* : indiques les dates importantes de votre cours telles que les dates d'ouverture et de fermeture des devoirs, des tests, des chats,...... vous pouvez ajouter dans le calendrier vos propres événements personnels (comme dans un agenda personnel)

**Contract Contract** 

 $\bar{a}$ 

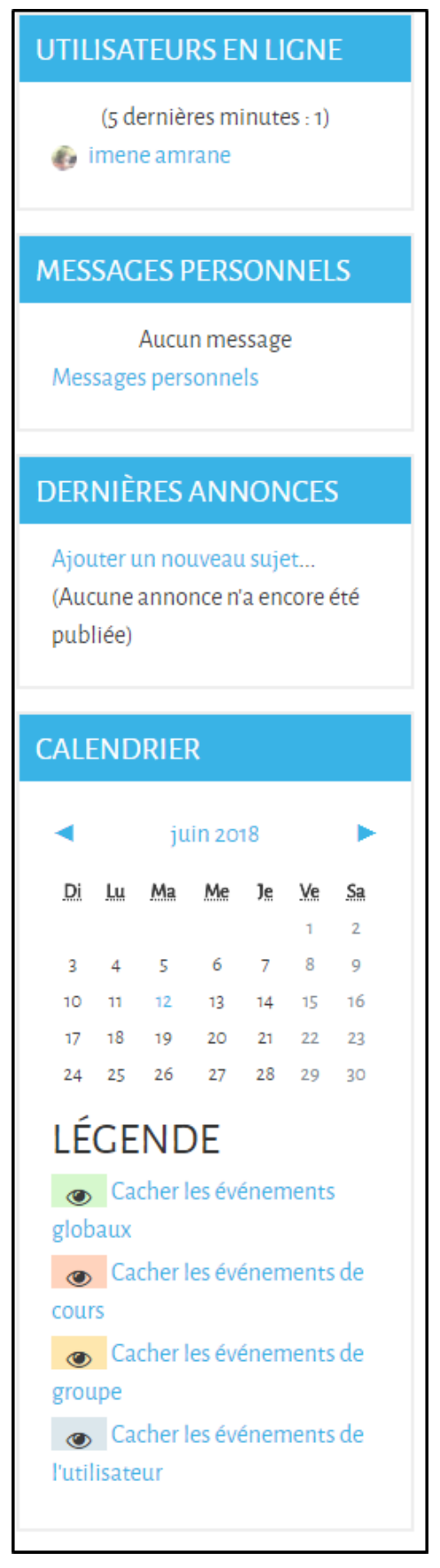

*Figure 18 : Les autres blocs*

All control of

**The Contract of the Contract of the Contract of the Contract of the Contract of the Contract of the Contract of the Contract of the Contract of the Contract of the Contract of the Contract of the Contract of the Contract** 

 $\mathcal{A}$  ).

### <span id="page-16-0"></span>**Les ressources et les activités dans un cours Moodle**

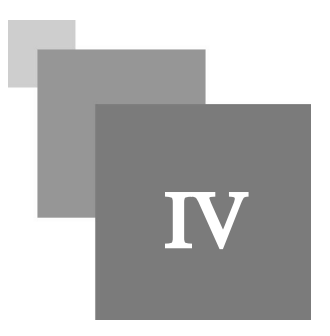

#### <span id="page-16-1"></span>1. Les ressources

Les ressources constituent le contenu pédagogique du cours de l'enseignant. Elles sont rattachées à chaque section du cours et peuvent se présenter sous plusieurs formes : texte, document internet, document texte, document audio, vidéo, images, etc. L'icône vous informe sur le type de ressource utilisée

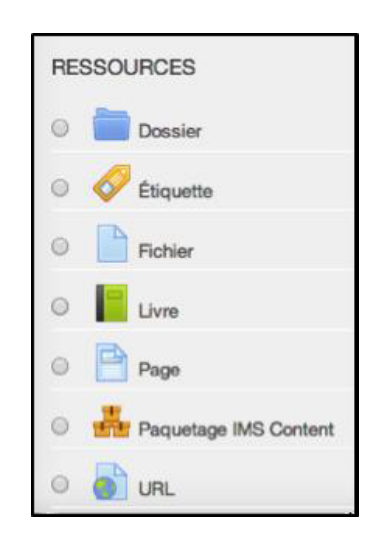

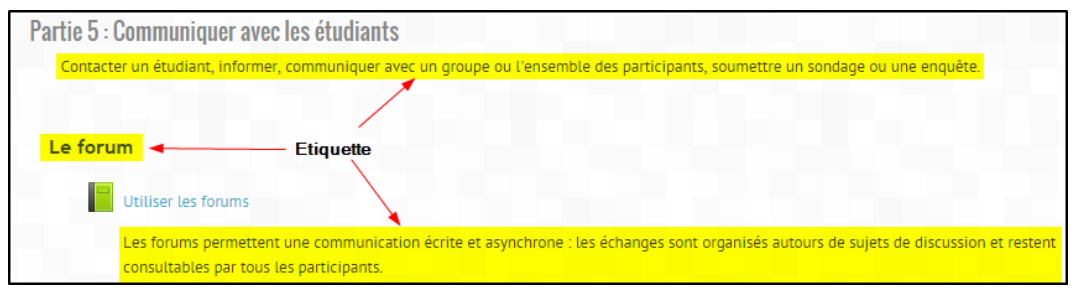

*Figure 20 : Exemple d'une ressource de type Étiquette*

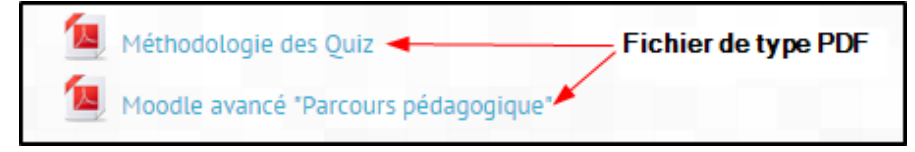

*Figure 21 : Exemple d'une ressource de type Fichier*

**Controller** 

**College** 

Le dossier comme Ressource **< Ressource "Dossier" Ressource "URL"** Manuel de l'enseignant -Autres documentations (Moodle Docs)

#### <span id="page-17-0"></span>2. Les activités

Dans un cours, votre enseignant peut vous proposer différentes activités :

#### <span id="page-17-1"></span>2.1. Le Chat

Le chat est un espace de communication synchrone (en temps réel) entre étudiants, ou entre étudiants et

enseignants. La présence d'un chat est signalée par le symbole

Si votre enseignant vous a donné un rendez-vous pour une réunion synchrone, cet événement sera marqué dans le calendrier de l'espace de cours, le moment venu vous cliquez sur l'icône de chat et ensuite sur « *Cliquer ici pour participer au Chat* »

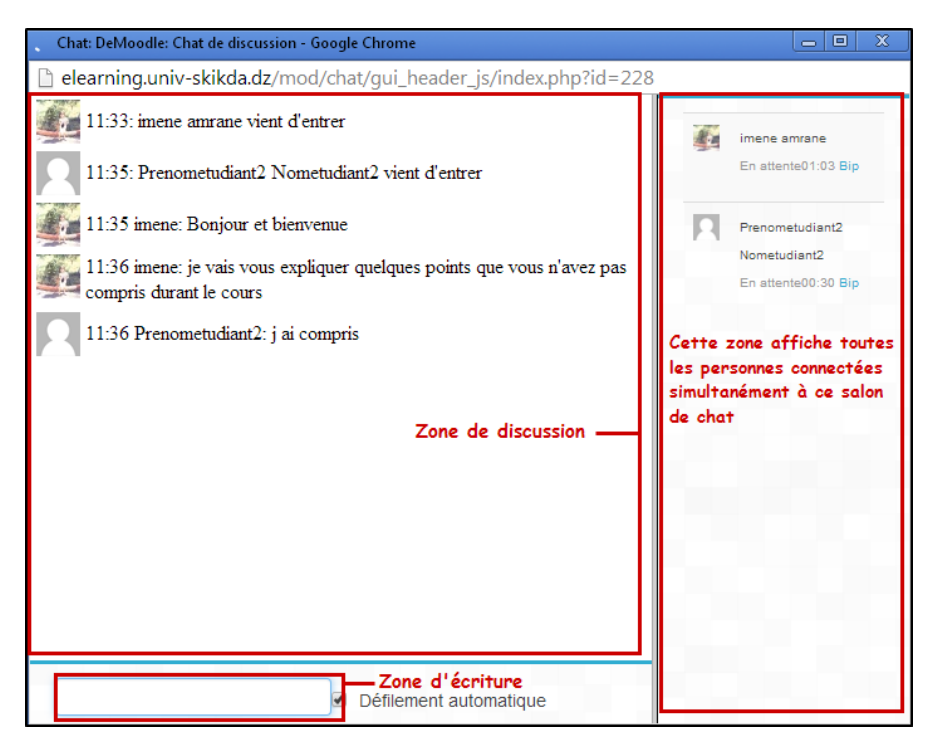

*Figure 24 : Session de discussion sur le chat*

#### <span id="page-17-2"></span>2.2. Le Forum

Le forum est un espace d'échange. La participation un forum passe par l'envoi d'une ou plusieurs contributions à l'intérieur, ces contributions peuvent être évaluées et le forum dans ce cas sera considéré comme une activité.

L'activité de forum est signalée par le symbole

 $\mathcal{L}$ 

Ajouter un nouveau sujet de discussion

- Entrez dans le forum
- Cliquez sur « *Ajouter une discussion* »
- Indiquez le sujet, entrez votre message et cliquez sur « *Envoyer* »

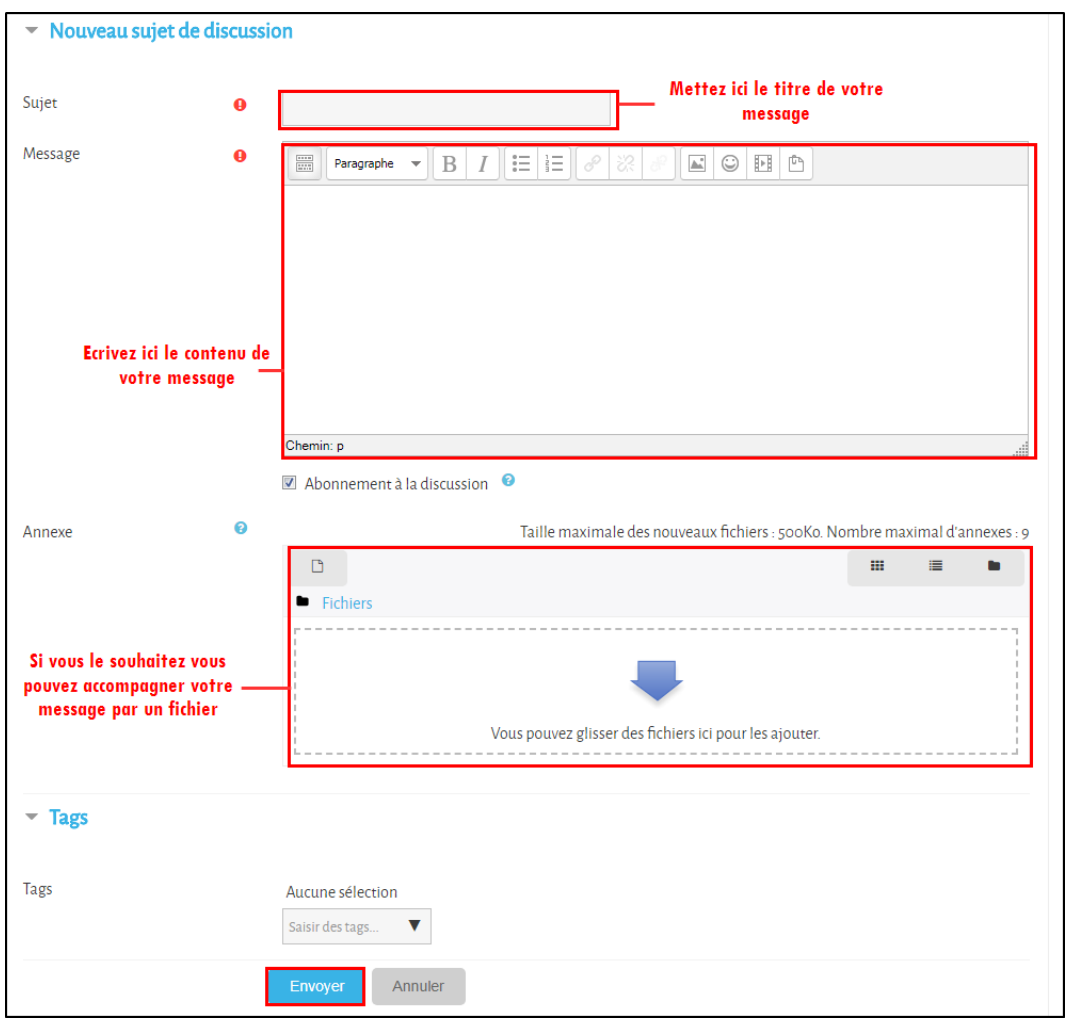

*Figure 25 : Ajout d'un nouveau sujet de discussion*

#### *Attention : Forum des nouvelles*

*Attention* : le forum des nouvelles est un forum particulier, ne le confondez pas avec les autres forums. Vous ne pourrez pas créer de nouveaux sujets de discussion. Seuls les enseignants peuvent publier leurs annonces à cet endroit. Vous serez automatiquement abonné à ce forum et vous recevrez toutes les informations concernant le déroulement du cours via ce forum.

#### <span id="page-18-0"></span>2.3. Le Devoir

*Votre enseignant vous demande de rendre un travail sur Moodle*

Un espace de dépôt de devoirs est signalé par le symbole

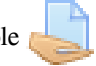

**Contract Contract** 

 $\bar{a}$ 

- Rendez-vous dans cet espace, lisez les consignes et notez la date limite de retour.
- Pour envoyer votre devoir, cliquez sur le bouton "*Ajouter un travail*".

- Selon le type de devoir demandé, glissez votre fichier dans la zone prévue ou rédigez votre travail directement en ligne

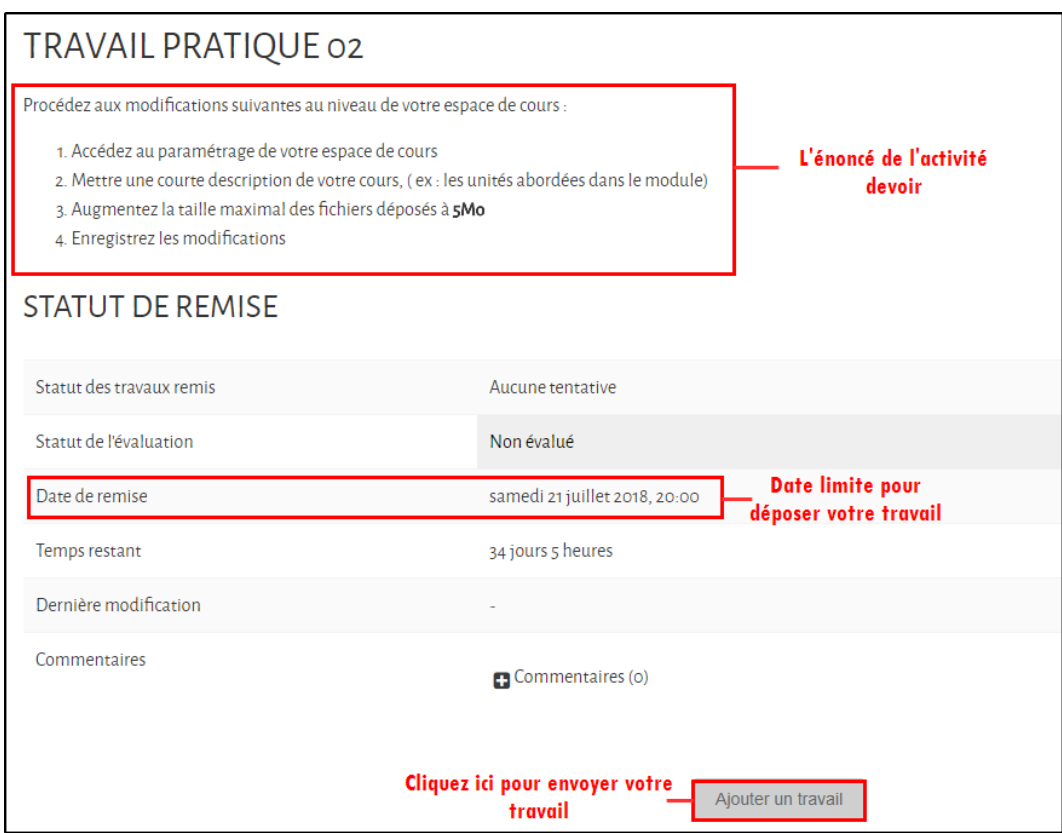

*Figure 26 : Espace de dépôt pour l'activité Devoir*

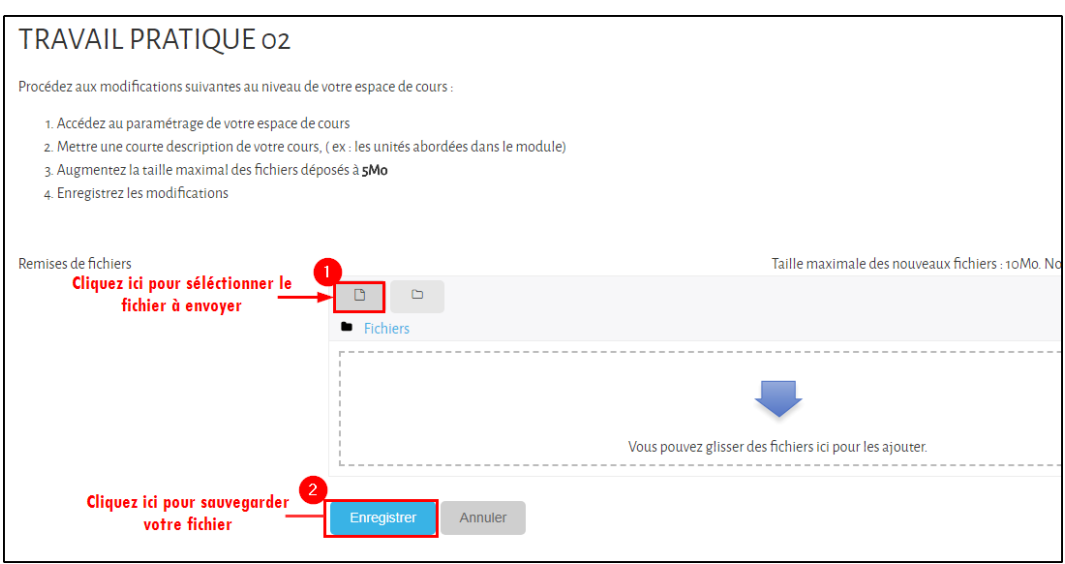

- Après l'envoi de votre fichier, votre document sera en état de brouillon, cela vous permettra de corriger une éventuel erreur et modifier votre document et de l'envoyer de nouveau. Sachez que votre enseignant ne corrigera pas votre document lorsqu'il est en mode brouillon.

 $\mathcal{H}^{\pm}$  .

**Contract Contract** 

 $\mathbb{R}^n$ 

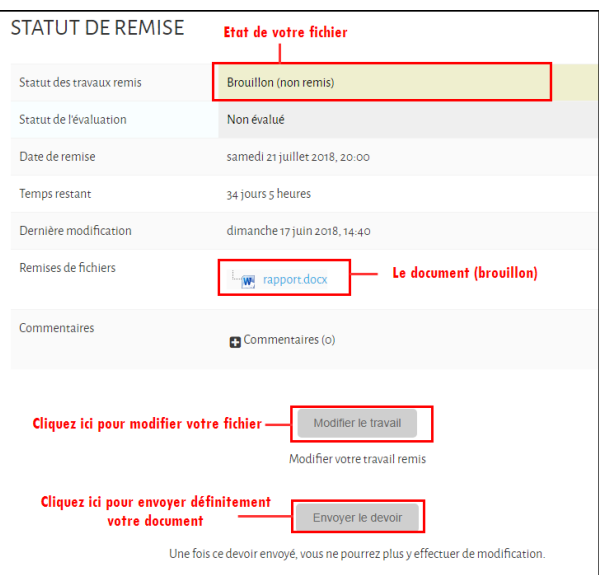

*Figure 27 : Exemple d'un état "brouillon" de la remise*

- Si vous voulez apporter des changements, des corrections à votre fichier vous pouvez cliquer sur le bouton "*Modifier le travail*".
- Si vous avez complètement terminé et êtes certain que tout est en règle, vous devez cliquer sur le bouton " *Envoyer le devoir*" pour correction, bien sûr cette étape est irréversible.
- Si vous avez cliqué sur "*Envoyer le devoir*", vous devez par la suite confirmer de nouveau cet envoi en cliquant sur le bouton "*Continuer*"

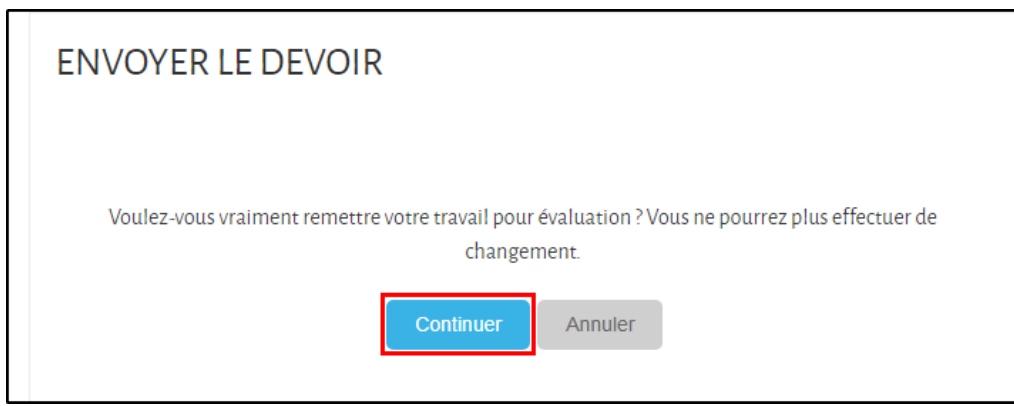

*Figure 28 : Confirmation d'envoi de fichier*

- Après confirmation,votre travail sera remis pour évaluation. Il ne vous reste qu'a attendre la correction, vous ne pouvez effectuer aucun changement.

#### *Remarque : Devoir en mode brouillon*

Le paramétrage de brouillon peut ne pas être configuré par votre enseignant, dans ce cas si vous envoyez votre fichier il sera considéré comme votre version finale et donc vous ne pourrez pas le modifier. Je vous conseille de vous renseigner auprès de votre enseignant s'il a autorisé oui/non le brouillon dans le devoir.

#### *Remarque : Limite de fichiers à déposer*

Sachez que votre enseignants peut vous limiter le nombre de fichier à déposer, si vous ne savez pas demandezle lui

#### *Attention : Date de remise*

Attention aux dates limites de remise des devoirs. Elles peuvent être fixées à la minute près. Une machine étant très obéissante, si l'heure limite est à 23h55, vous ne pourrez plus rendre le devoir à 23h56 ;-)

#### *Consulter sa note depuis l'espace de devoir*

Rendez-vous sur l'espace de votre devoir pour connaître votre note, et feed-back que votre enseignant vous a attribué.

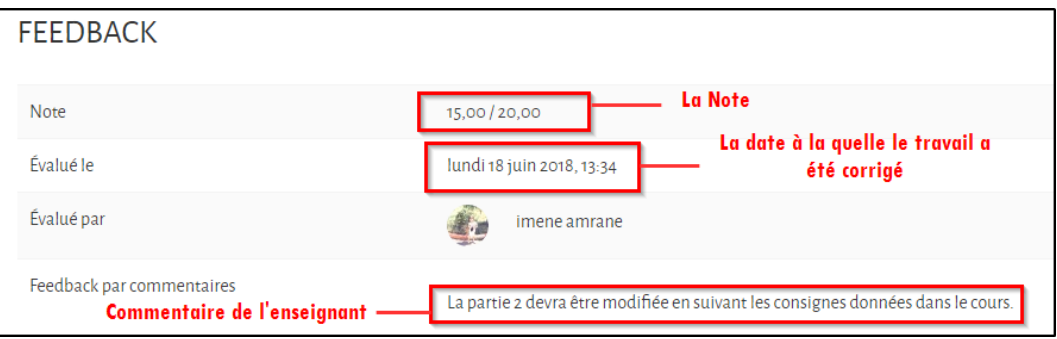

*Figure 29 : Consultation du feed-back et de la note du devoir*

#### *Complément*

Au moment où votre enseignant évaluera votre travail vous recevrez une notification par mail en vous indiquant que votre travail a été évalué. Chaque étudiant n'a accès qu' ses propres résultats.

#### <span id="page-21-0"></span>2.4. Le test

L'activité test vous permet de vous évaluer et de vous auto-évaluer sur un exercice proposé par votre enseignant

Un test se présente comme une suite de questions affichées sur une même page. Il peut comprendre :

- des questions à choix multiples,
- des questions vrai ou faux,
- des exercices d'appariement,
- des questions à réponse courte (saisie d'un mot ou d'une expression),

Pour identifier un test dans un espace de cours, repérez cette icône :

Lorsque vous entrez dans un test, vous avez tout d'abord les informations données par l'enseignant (consignes, période d'accessibilité à ce test, objectifs ...).

Pour commencer le test, cliquez sur le bouton «*Faire le test* ».

 $\mathcal{L}$ 

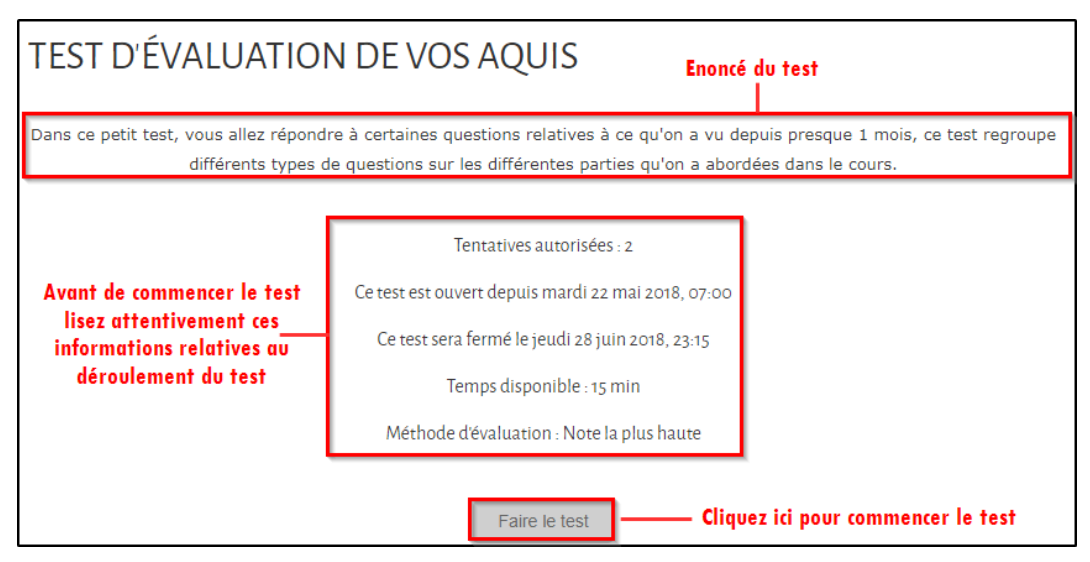

*Figure 30 : Exemple d'une activité test sur Moodle*

**CONTRACTOR** 

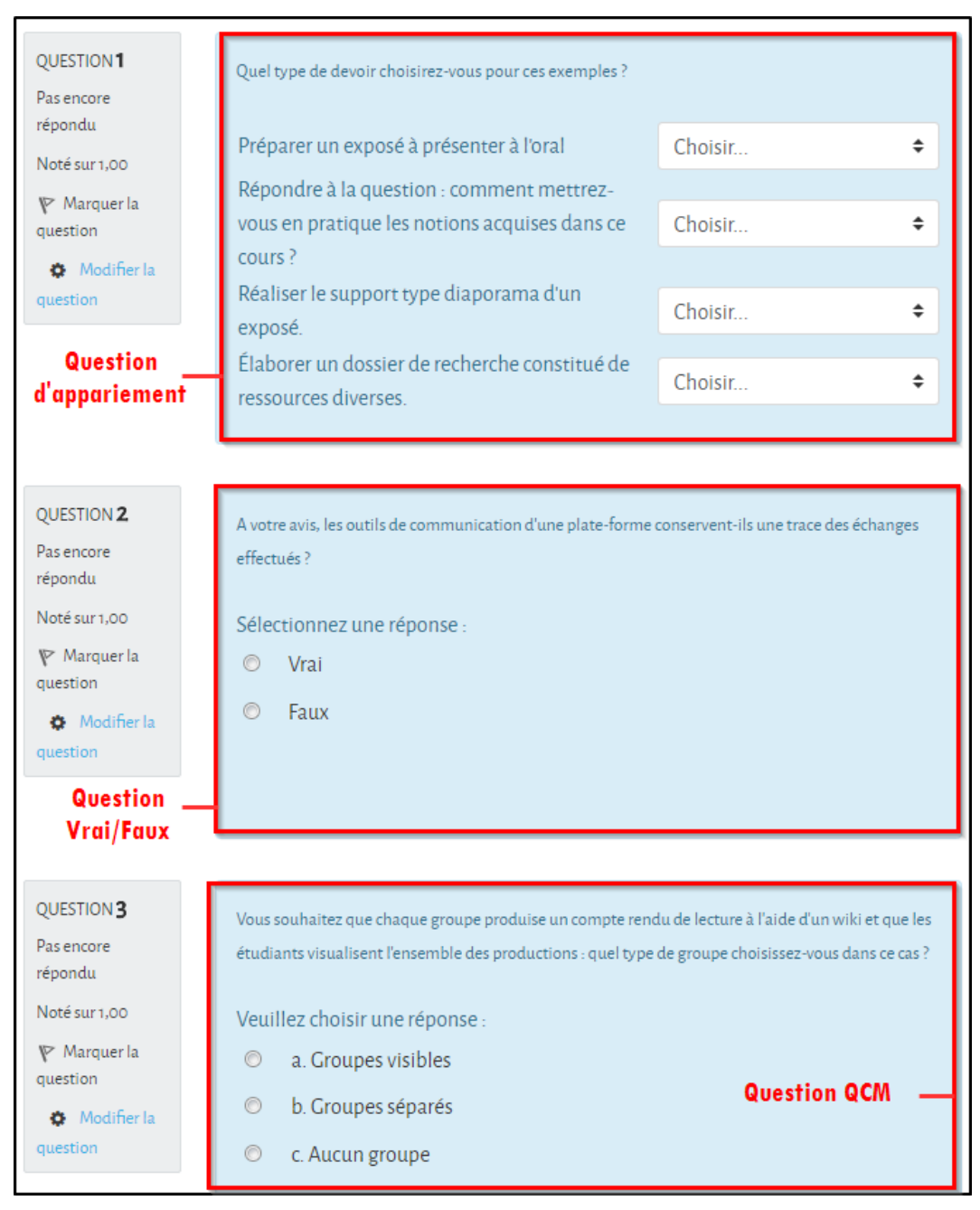

*Figure 31 : Quelques exemples de questions dans un test*

A la fin de la page et une fois que vous ayez répondu à toutes les questions, cliquez sur « *Terminer le test*»

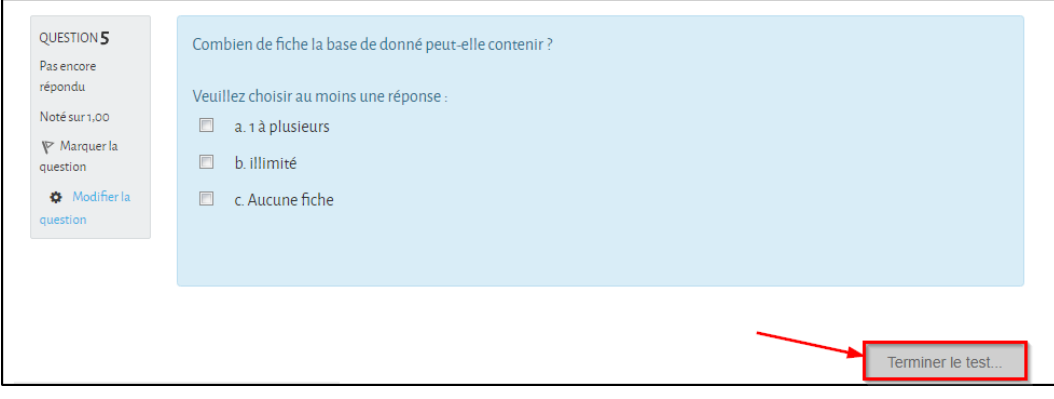

 $\mathbb{R}^+$ 

 $\mathcal{L}$ 

m.

La page suivante vous affiche l'état de vos questions, le temps restant, en cas de doute ou si vous avez oublié de répondre à une question vous pouvez retourner à la page des questions en cliquant sur le bouton "*Retour à la tentative*"

Après vérification vous devez transmettre vos réponses pour correction, pour cela cliquer sur le bouton "*Tout envoyer et terminer*"

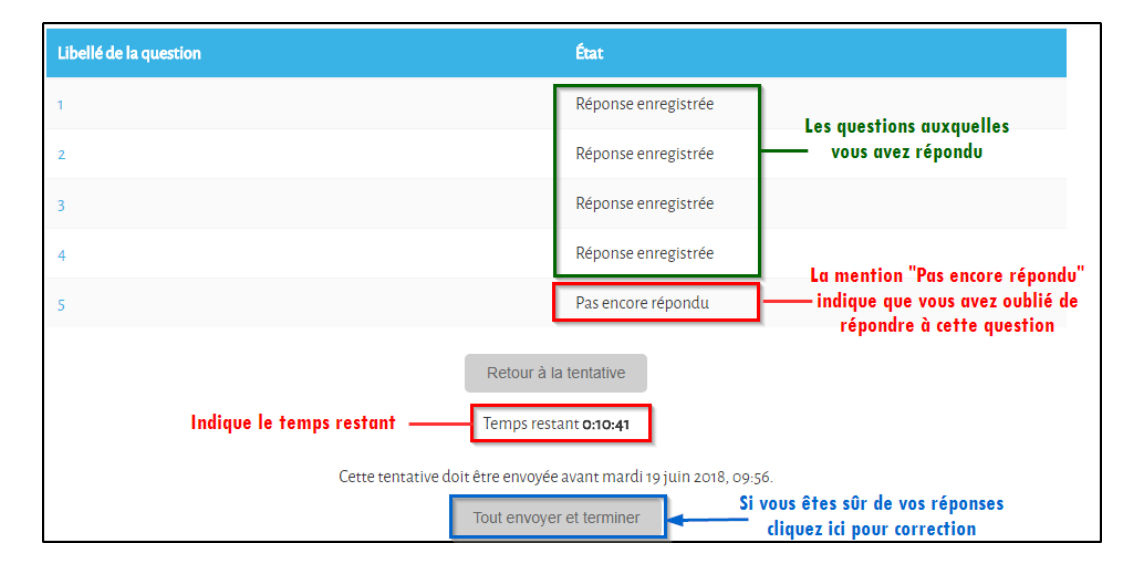

#### *Remarque : Accès au test par mot de passe*

Votre enseignant peut restreindre l'accès au test par un mot de passe. Dans ce cas demandez-lui de vous le divulguer

**Barbara** 

 $\sim$   $\mu$ 

## <span id="page-25-0"></span>**Les indispensables à ne**  pas oublier

 $\mathcal{L}$ 

п

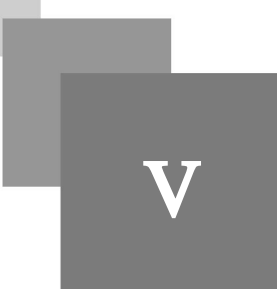

- 1. *Déconnectez-vous* après avoir terminé votre travail sur Moodle, pour cela cliquez sur « *Déconnexion* » situé dans le menu supérieur à droite
- 2. Moodle est un lieu d'échange et d'apprentissage. Respectez vos camarades et vos enseignants.
- 3. Vos identifiants (nom d'utilisateur et mot) sont personnels, ne les divulguez pas à autrui, si vous les avez oubliés contactez l'administrateur.
- 4. Si votre compte reste inactif pendant une longue période cela conduira à sa *suppression définitive.*

## <span id="page-26-0"></span>**Adresses et liens utiles**

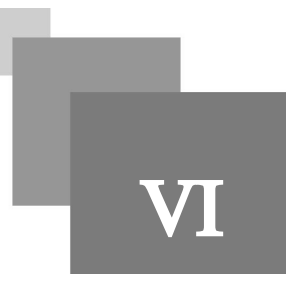

#### *Nous contacter*

Pour nous permettre d'améliorer notre service et de mieux répondre à vos besoins, contactez-nous via notre adresse mail : *sted@univ-skikda.dz*

**All Control** 

**The State** 

 $\sim$  10

#### *Liens utiles*

- 1. Section de télé-enseignement et d'enseignement à distance : *<http://cteed.univ-skikda.dz>*
- 2. Plateforme Moodle de l'université de Skikda : *<http://elearning.univ-skikda.dz>*
- 3. Page Facebook : *<https://www.facebook.com/STEDSKIKDA/>*

## **Conclusion**

 $\mathcal{L}$ 

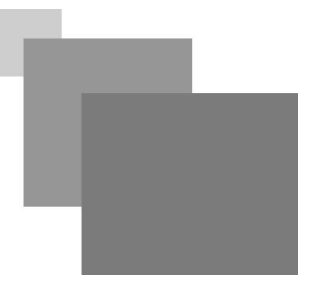

<span id="page-27-0"></span>J'ai donné à travers ce guide quelques explications relatives à l'utilisation de Moodle de notre université. Sachant que je n'ai pas abordé toutes les activités et les ressources en détails vu la richesse de Moodle. Cependant, j'ai décidé de vous donner les points qui m'ont semblés fondamentaux et les plus facile à comprendre, si vous souhaitez vous approfondir d'avantage sur Moodle, il vous faudra pratiquer énormément et surtout être curieux.

J'ai mis à votre disposition des tutoriels vidéos qui vous aideront à mieux comprendre l'utilisation de Moodle, ces vidéos se trouvent sur la plateforme et aussi sur notre chaine Youtube « *STED SKIKDA* » alors n'hésitez à vous abonner et à nous donner votre avis